## **JAK ZŁOŻYĆ WNIOSEK O ŚWIADCZENIE "DOBRY START 300+"**

1. Wejdź na stronę banku – [www.sblzakrzewo.pl](http://www.sblzakrzewo.pl/) – i kliknij w panel "LOGOWANIE"

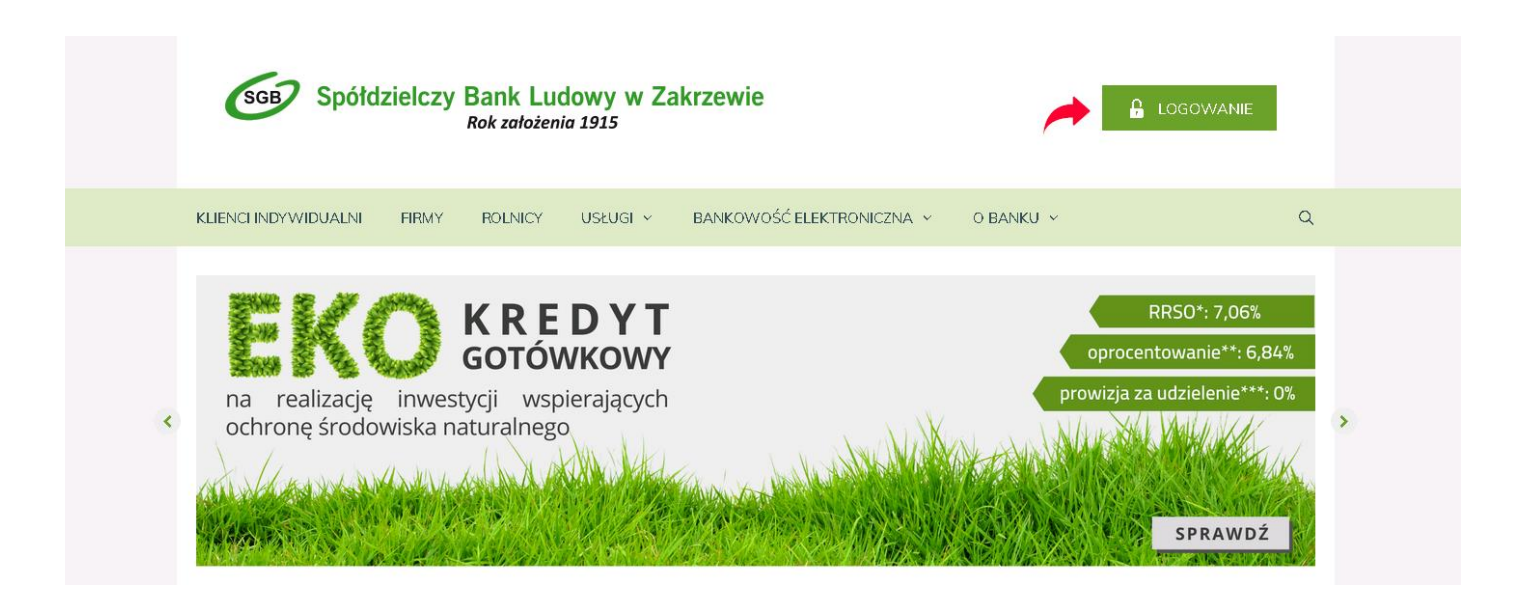

2. Zaloguj się do bankowości internetowej używając identyfikatora i hasła, a w przypadku włączonej dodatkowej weryfikacji, podając dodatkowo kod i hasło sms.

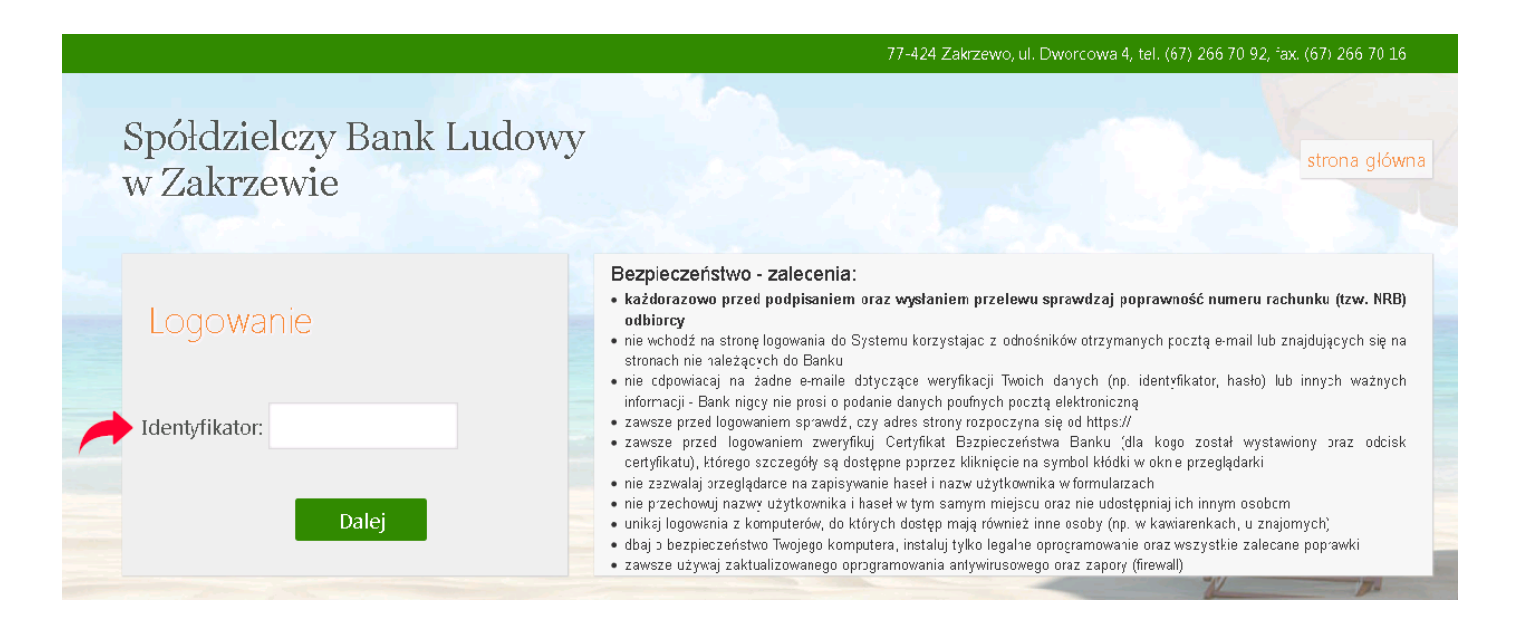

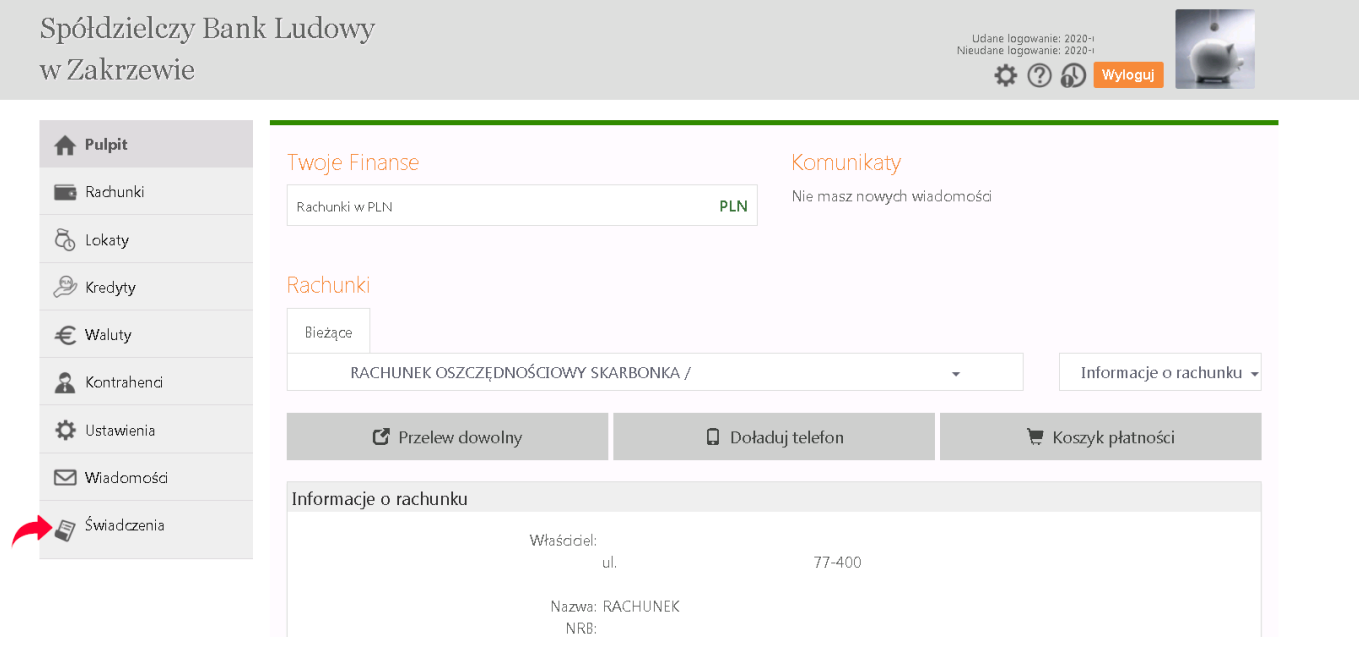

4. Sprawdź poprawność danych, wybierz właściwy rachunek do wypłaty świadczenia, a następnie zaznacz oświadczenie i kliknij "DALEJ"

## Świadczenia

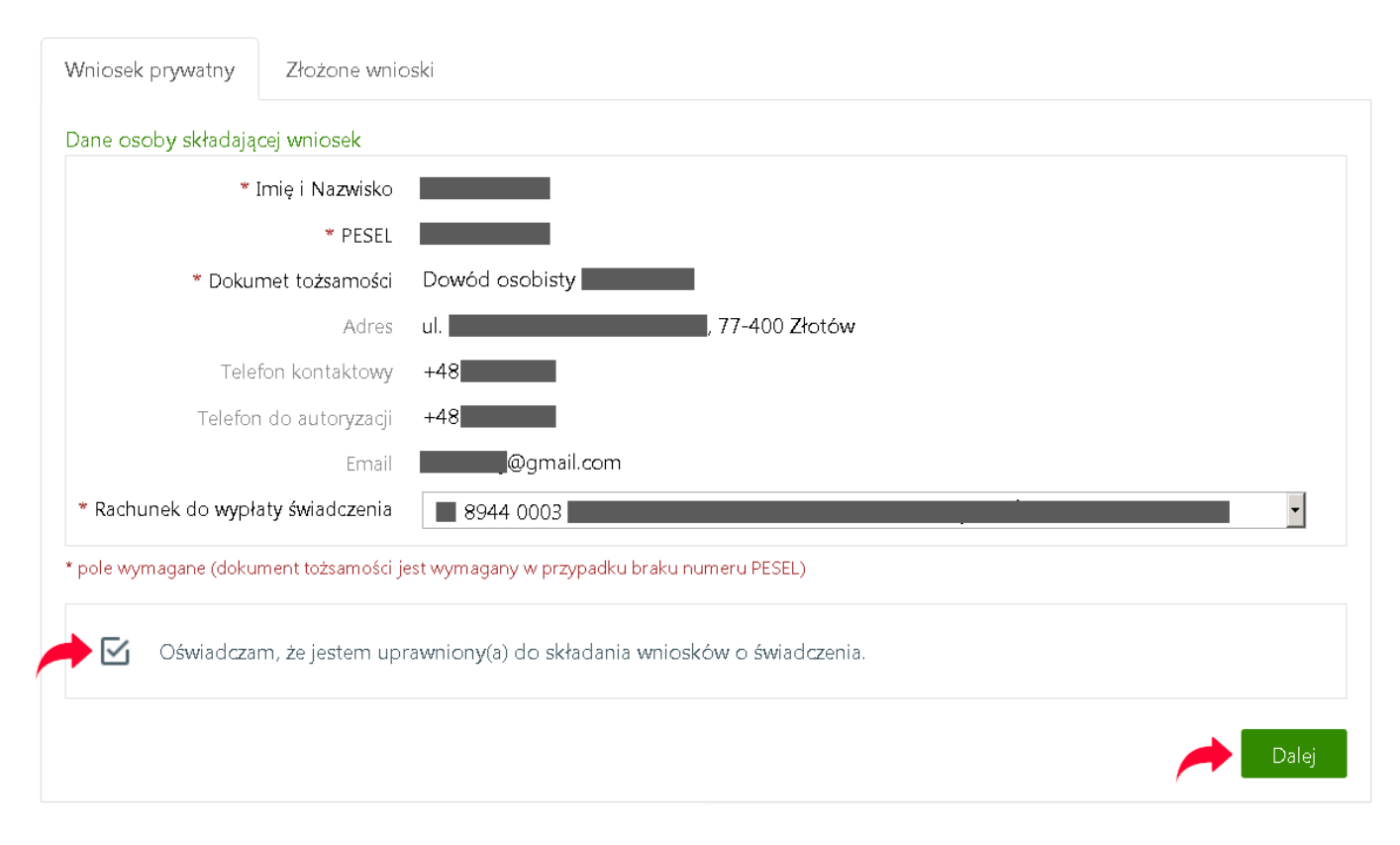

5. Dokonaj autoryzacji operacji wpisując kod przesłany sms-em lub potwierdź operację w aplikacji mobilnej "Nasz Bank"

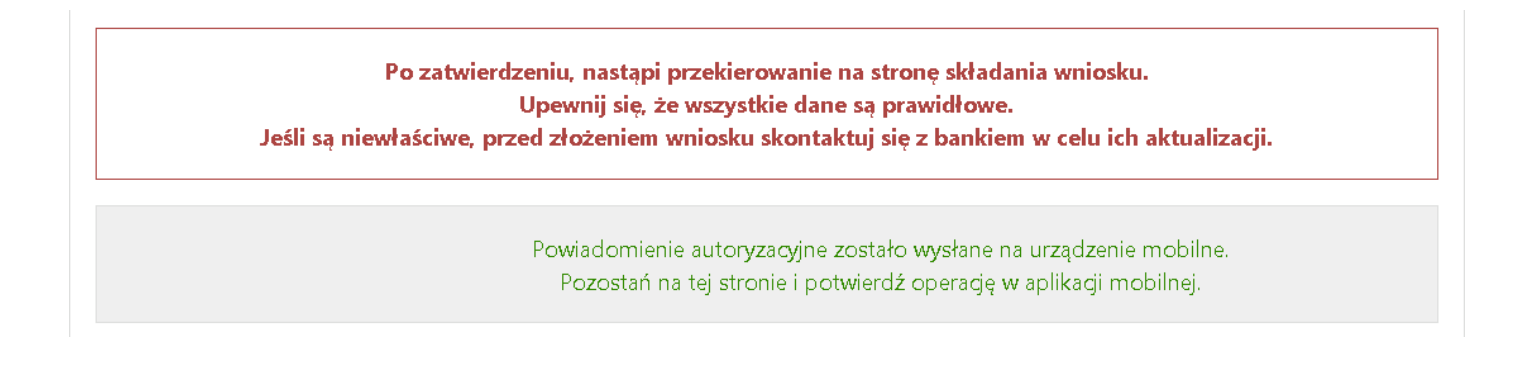

6. W przypadku, gdy w ustawieniach przeglądarki masz zablokowane wyskakujące okienka – kliknij "OPCJE" i "POZWÓL ONLINE.SBLZAKRZEWO.PL OTWIERAĆ WYSKAKUJĄCE OKNA"

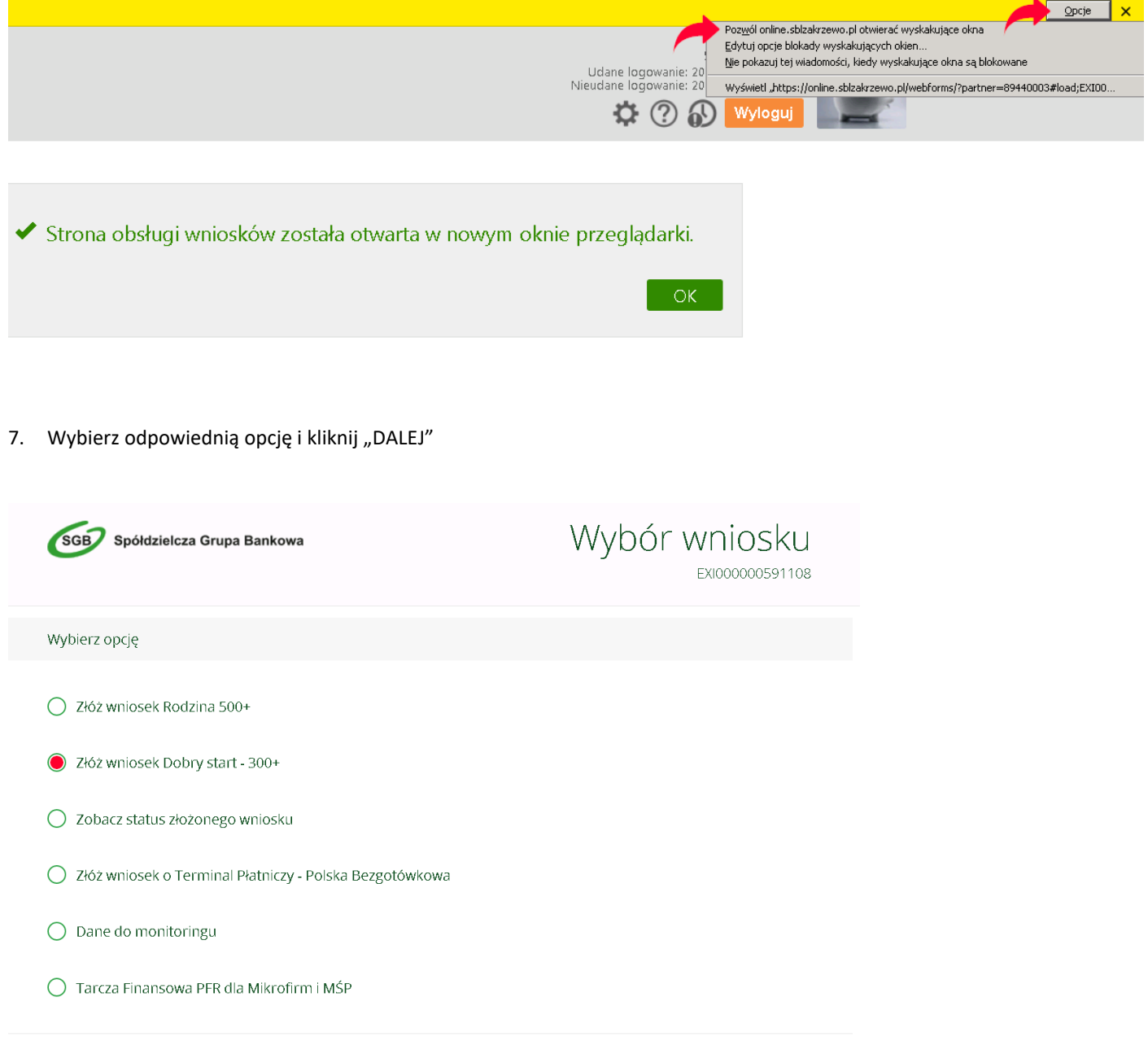

8. Zapoznaj się z informacją dotyczącą składania wniosków w programie "Dobry Start 300+" i kliknij "DALEJ"

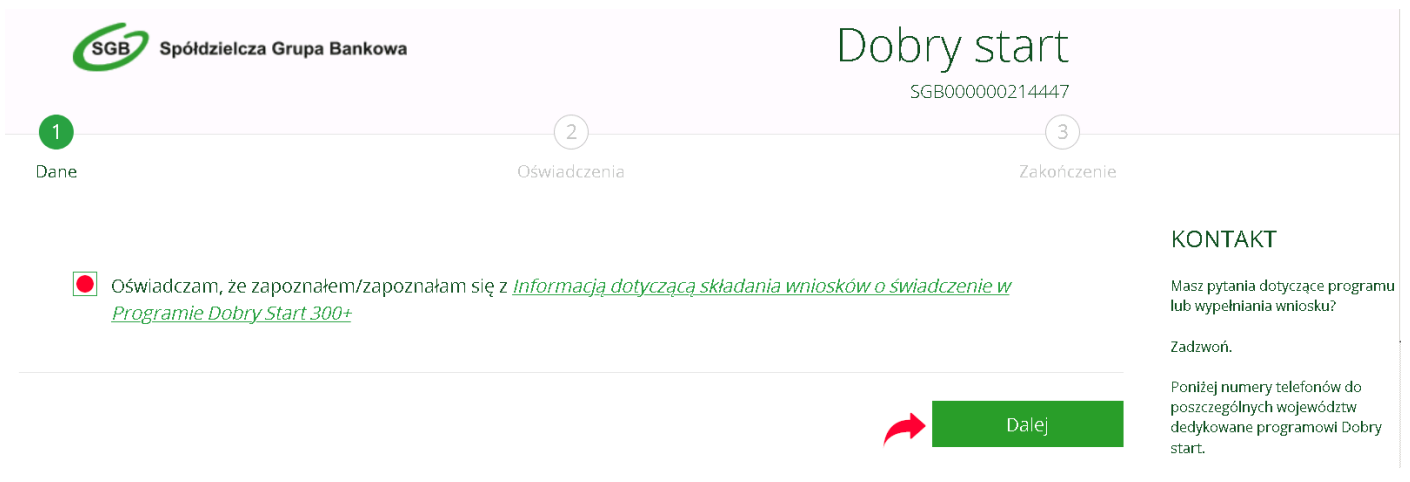

9. Sprawdź dane na wniosku i uzupełnij brakujące informacje, kliknij "DALEJ", wypełnij wymagane oświadczenia, przejdź dalej i potwierdź złożenie wniosku.

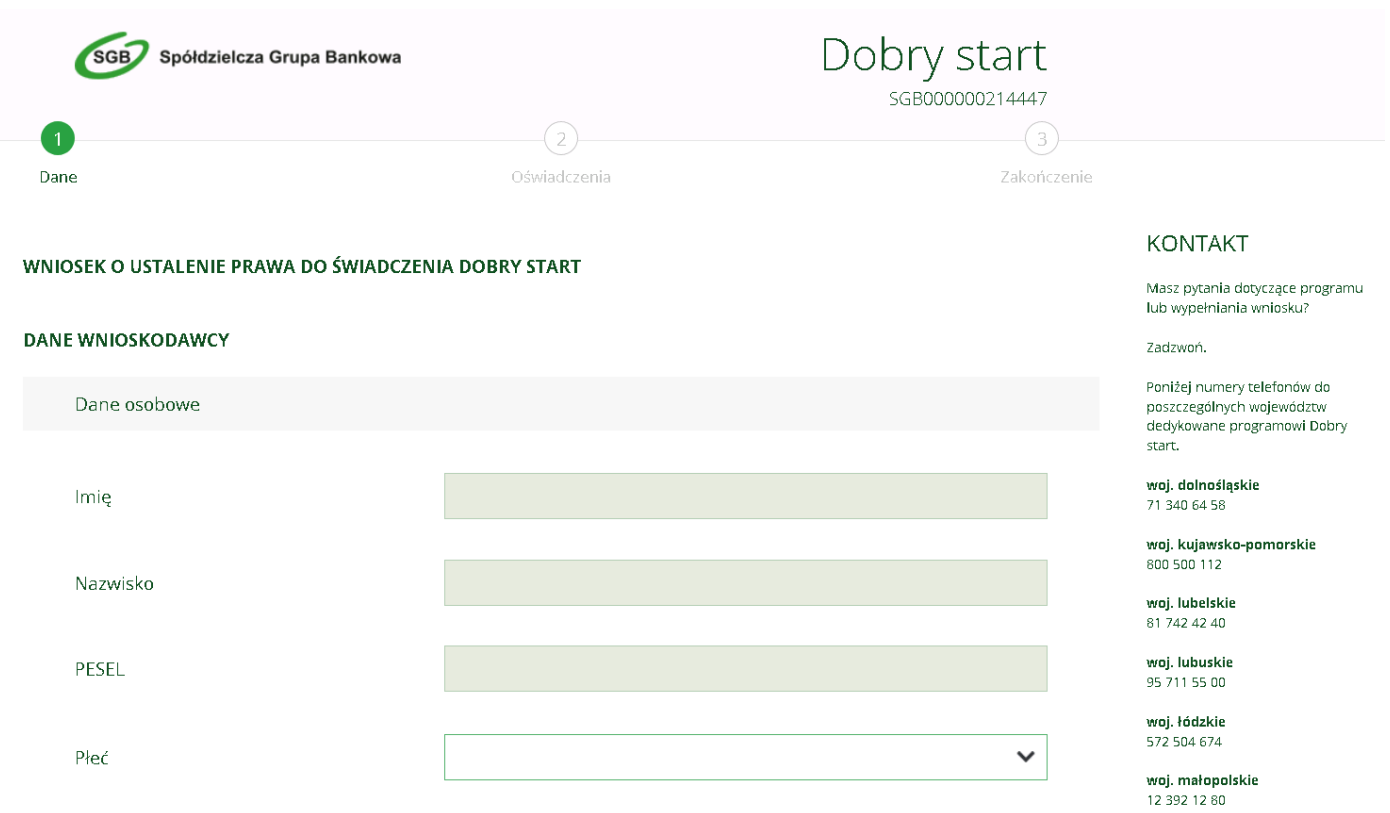

Świadczenie "Dobry Start 300+", po weryfikacji wniosku przez właściwy organ, zostanie wypłacone na rachunek wskazany we wniosku.